# Go to Parchment.com and "Sign In"

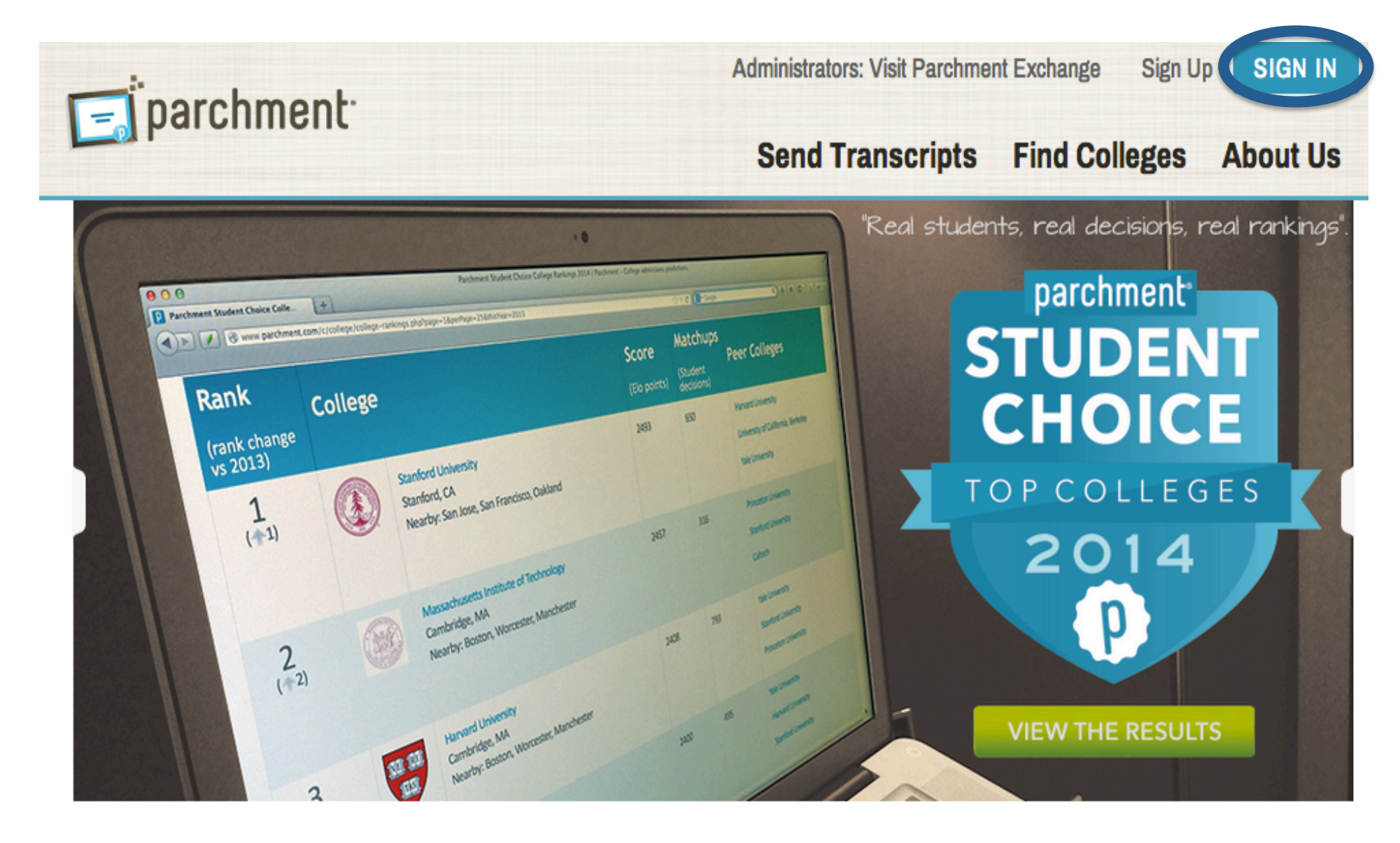

Enter your username and password. If you forgot your password, click "Forgot your password?". An email will be sent to you with instructions to reset.

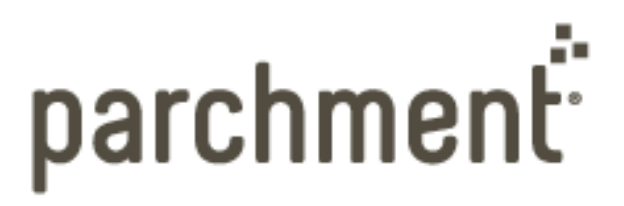

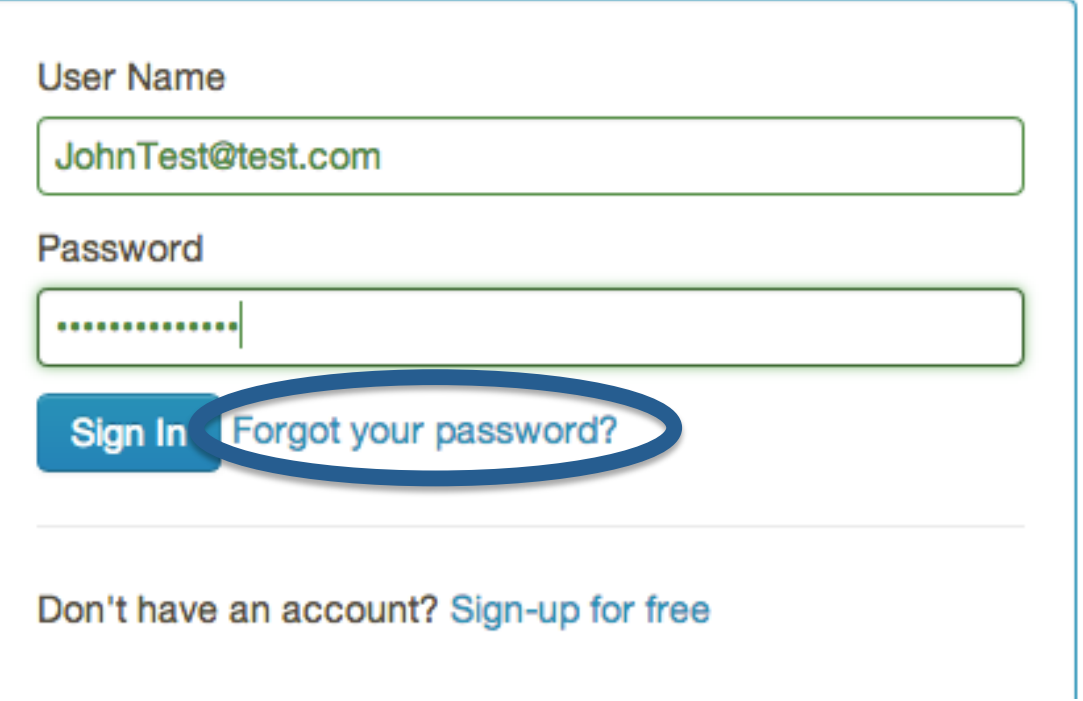

### Click on "My Transcripts"

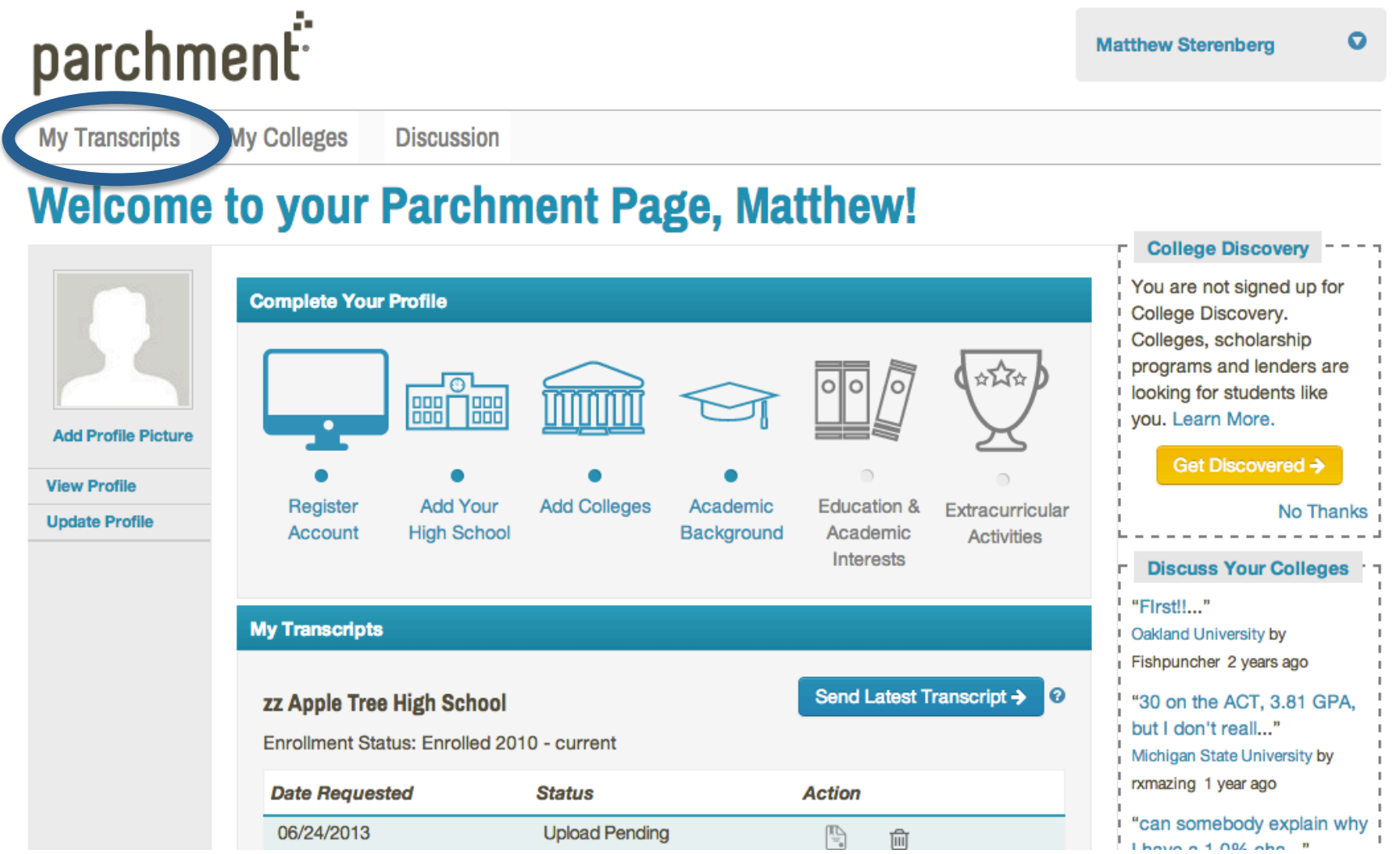

# Select your "Destination Type"

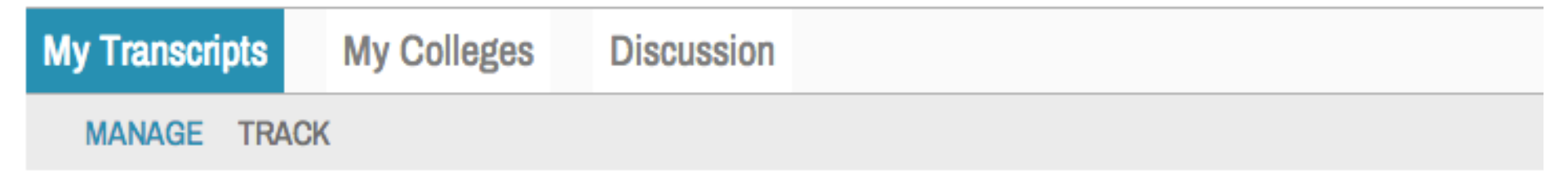

### **Select Destination Type**

A message from zz Apple Tree High School

This is the location where you can message out information to your students.

#### Select the recipients of your transcript from zz Apple Tree High School

Select another school

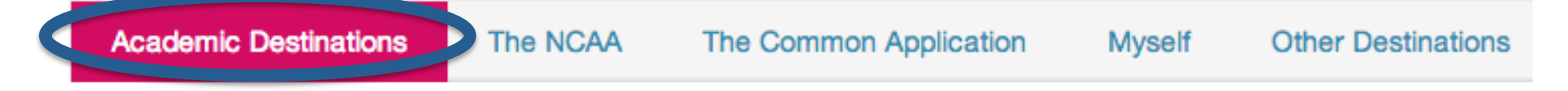

### If sending to a college or university, enter the name and click "Search"

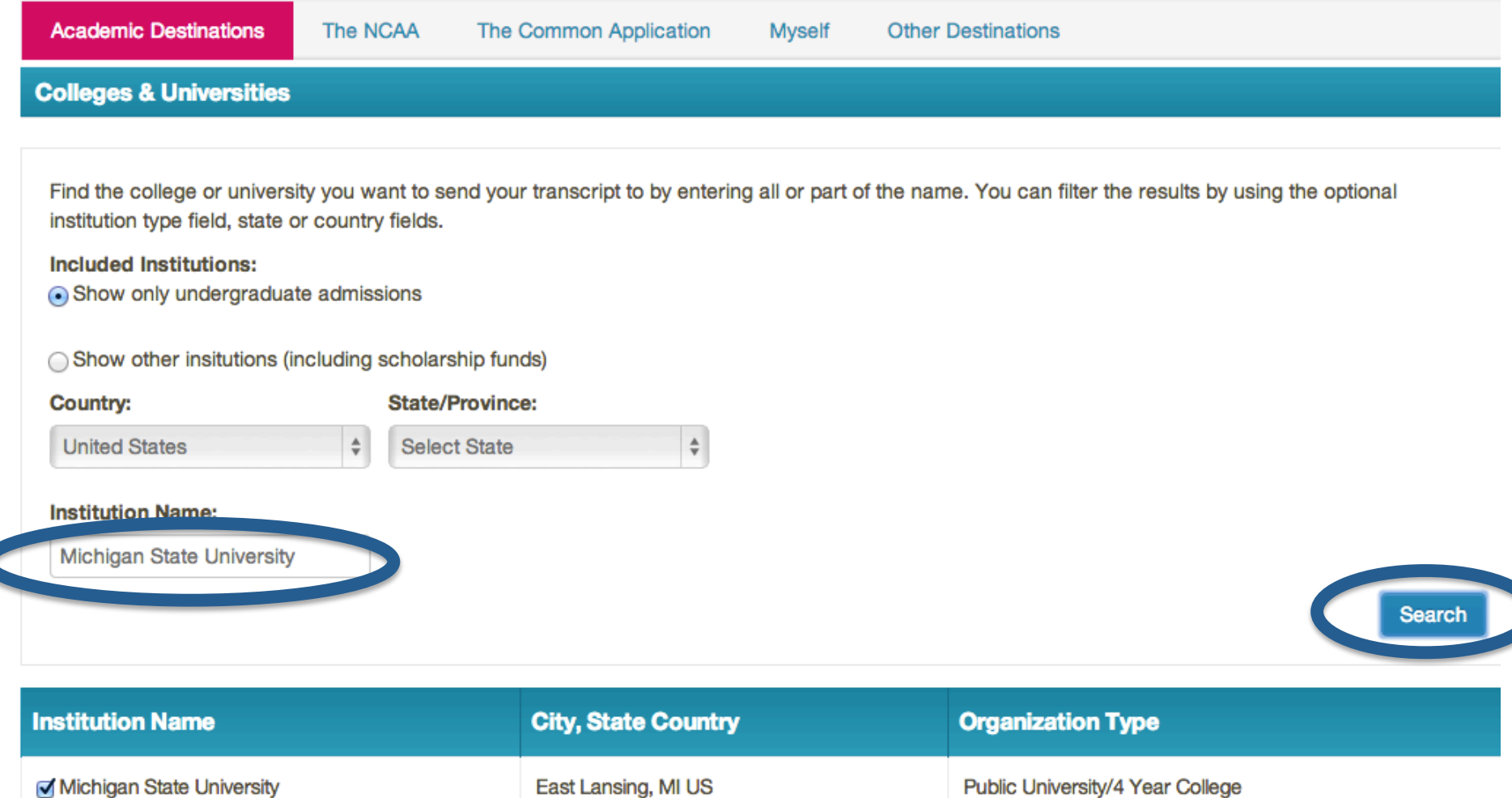

### You can order your current transcript or the transcript that will be available after the semester (or quarter). If a fee is assessed, you will be taken to a credit card screen.

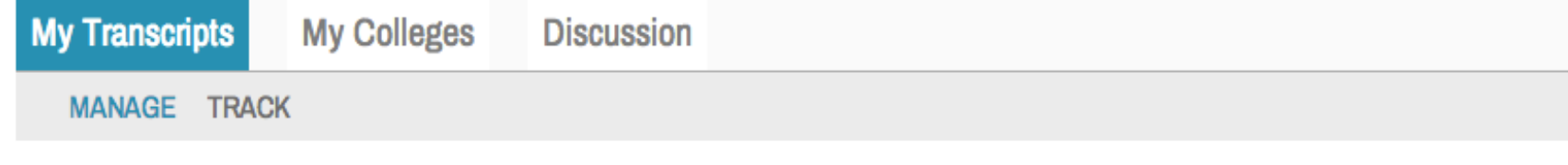

### **Confirm Your Destinations and Delivery Details**

Does everything look correct? If you need to change a destination you selected, choose "edit delivery information" to modify the delivery information or "remove destination" to delete a destination from the list.

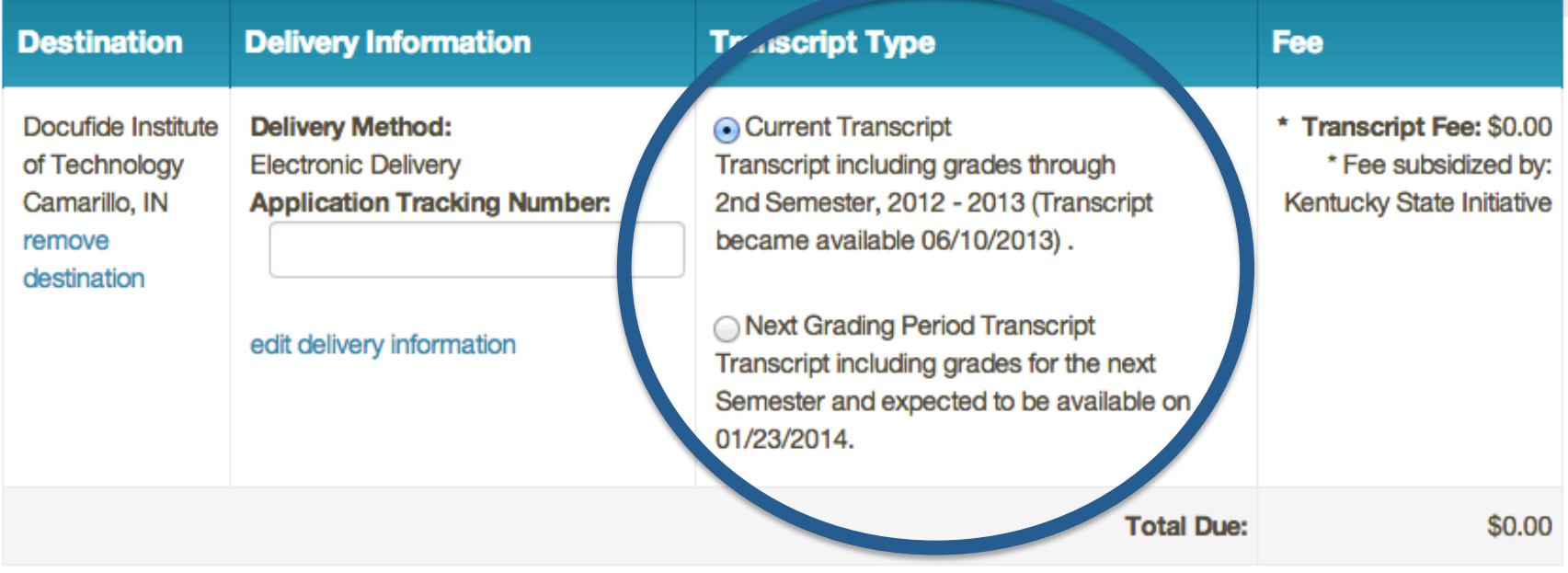

### This screen lets you know that your request has been made to your school.

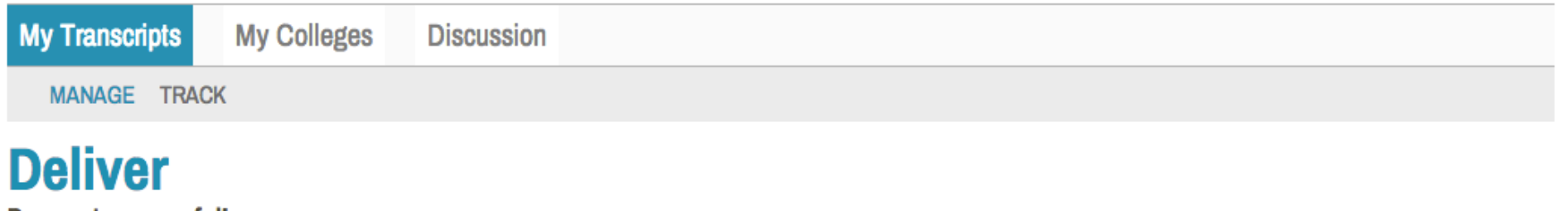

**Payment successful!** 

Thank you for delivering your official transcript through Parchment. Your transcript will be delivered to your selected destinations through Parchment Exchange, Education's Trusted Intermediary™.

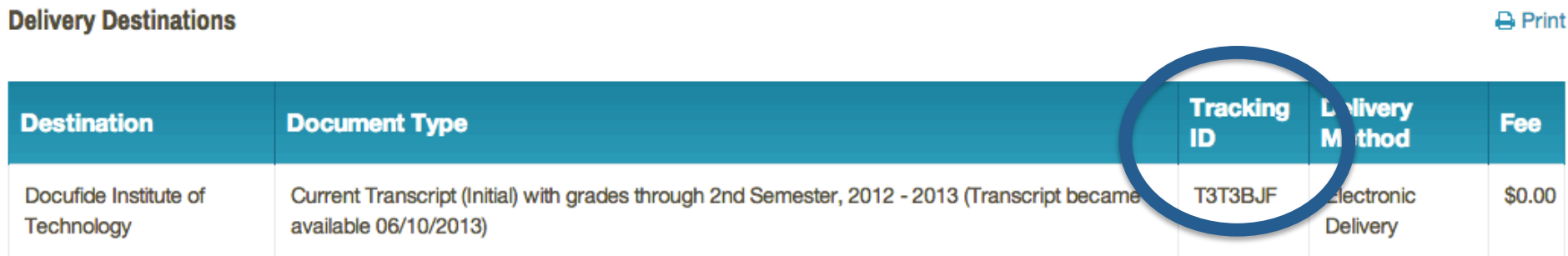

### You will receive confirmation emails when your request is made, when it's approved and when it's delivered.

#### **Next Steps**

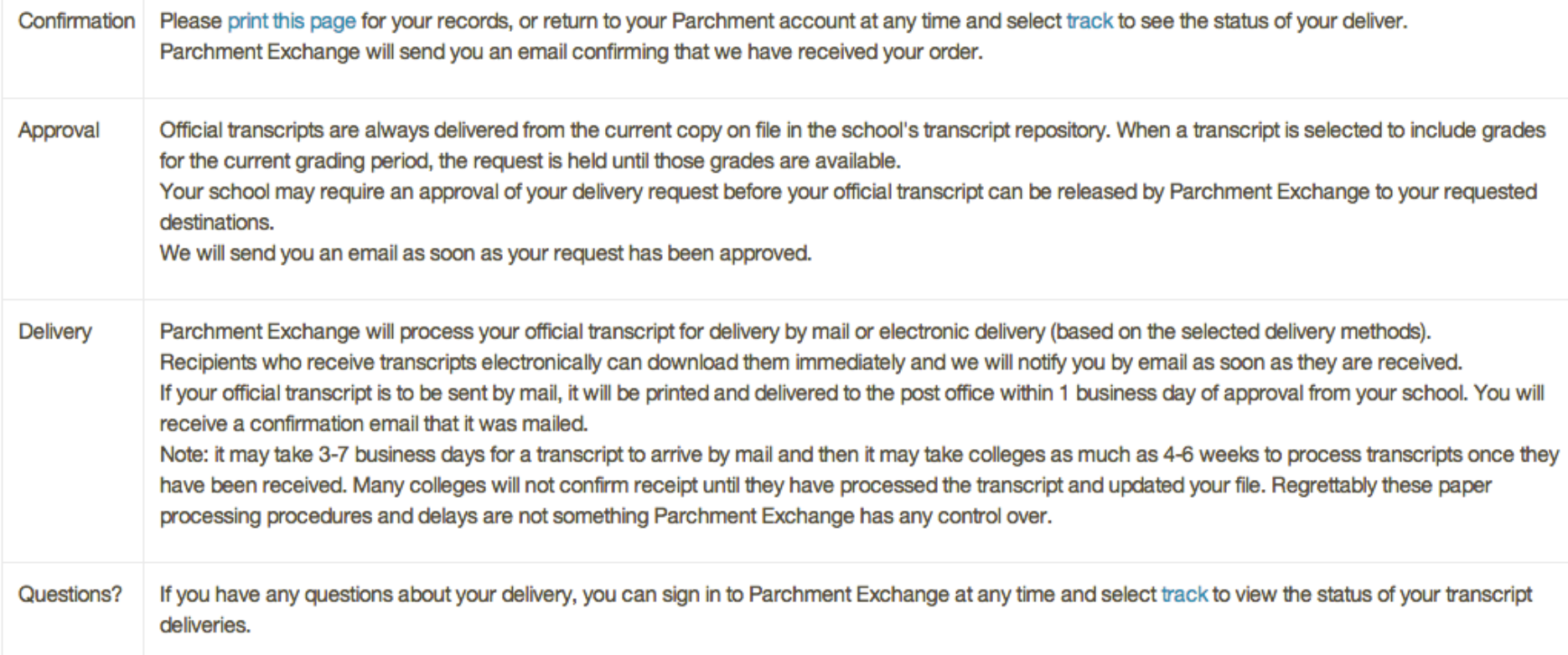